# **교수자를 위한 LMS 사용법 1. LMS 소개**

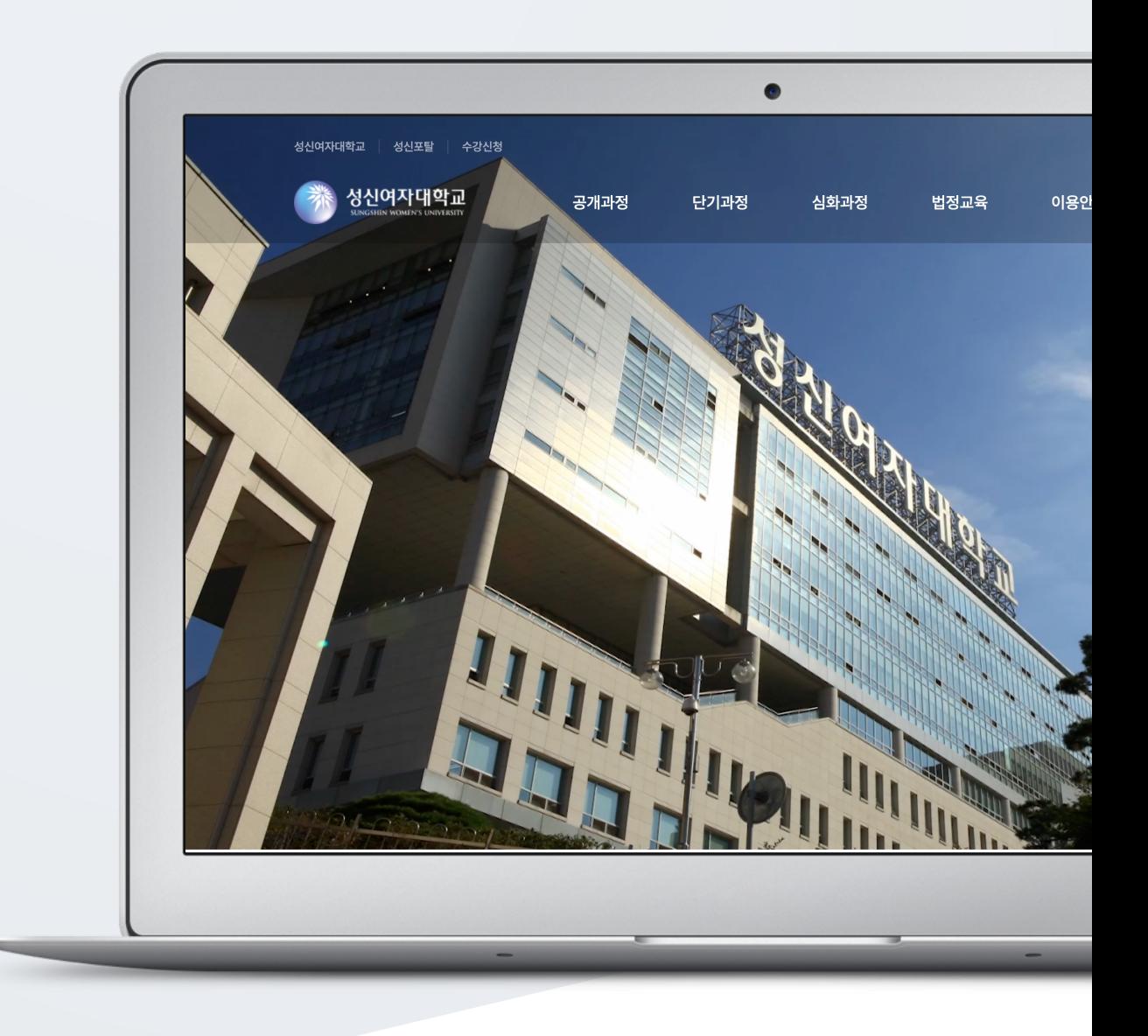

## TABLE OF CONTENTS

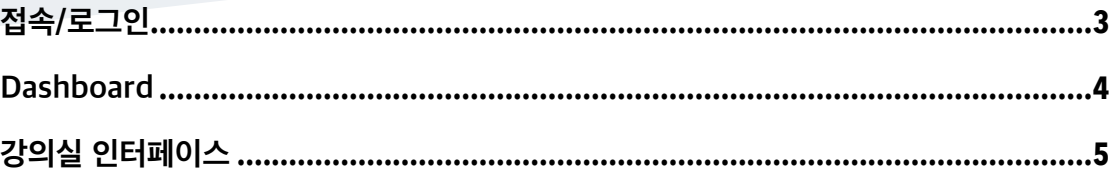

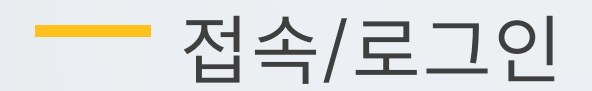

#### <span id="page-2-0"></span>성신 온라인 교육 플랫폼에 접속합니다.

우측 상단의 [로그인] 버튼을 클릭한 후, 아이디와 비밀번호를 입력하여 로그인합니다.

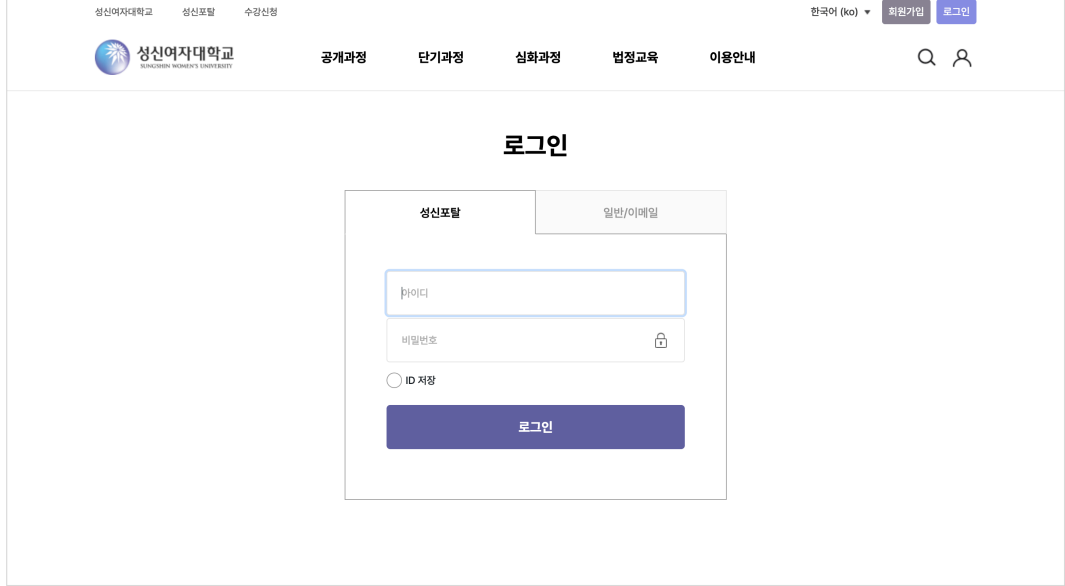

### <span id="page-3-0"></span>Dashboard

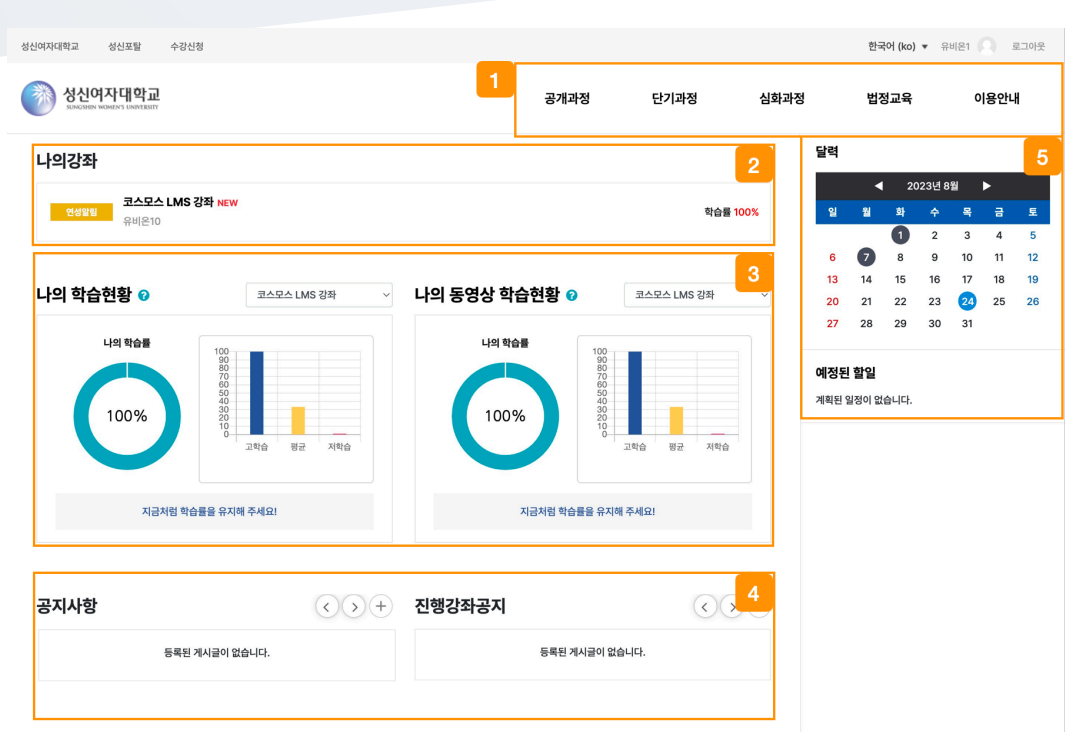

① 공개과정, 단기과정, 심화과정, 법정교육 메뉴를 확인할 수 있으며, 이용안내 메뉴에서 메뉴얼과 공지사항을 확인할 수 있습니다.

② 나의 강좌

- 내가 운영/수강하는 강좌를 강좌 시작일 2 주 전부터 종료일 2 주 후까지 확인할 수 있습니다.

③ 강의실 내 활동이수 기능이 활성화된 모듈(자료 및 활동)의 이수여부를 토대로 학습률이 측정됩니다. ④ 공지사항 / 진행 강좌 공지

- 공지사항: LMS 사이트 전체 공지사항을 확인합니다.

- 진행 강좌 공지: 내가 운영/수강하고 있는 강의실에 등록된 공지사항을 확인합니다.

⑤ 강좌 내 활동 일정을 확인합니다.

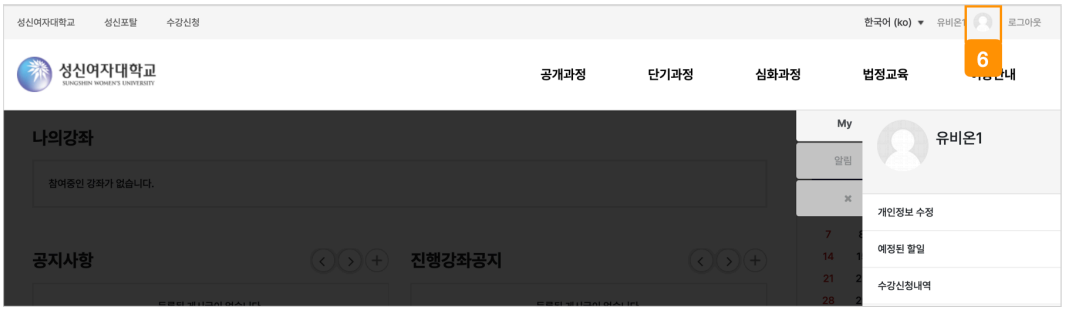

⑥ 개인 메뉴

- My: 개인정보 수정 / 예정된 할일 / 수강신청내역 / 수료 확인 / 로그아웃 / 진행중인 강좌

- 알림: 쪽지 알림과 강좌 내에 등록된 자료 및 활동에 대한 알림을 확인합니다.

### <span id="page-4-0"></span>강의실 인터페이스

강의를 계획할 때 세운 학습 내용 및 목표를 강의실에 효과적으로 구현할 수 있습니다.

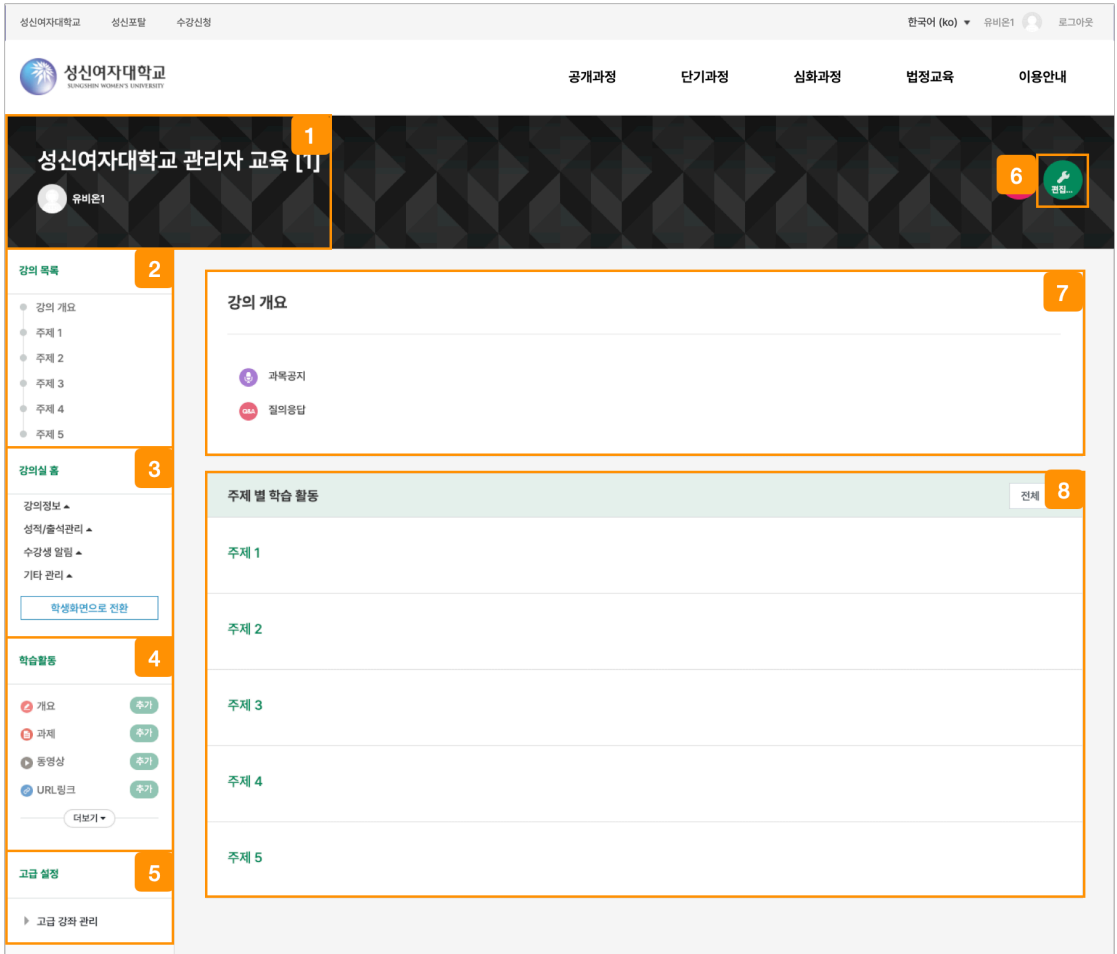

강좌 이름과 교수자 정보를 확인합니다.

강의목록의 주제를 클릭하여 해당 주제 영역으로 이동합니다.

 강의실의 기본 정보 확인 및 설정을 변경할 수 있으며, [학생화면으로 전환] 버튼을 클릭하여 학생들이 보는 강의실 화면을 확인합니다.

(참고) 자료 및 활동 등록을 하기 위해서는 [교수화면으로 전환] 버튼을 클릭하여야 합니다.

[편집] 버튼을 클릭하지 않고 자료 및 활동을 원하는 주제 영역에 추가합니다.

강의실 관련 고급 설정을 할 수 있습니다.

편집 모드로 전환하여 강의실에 자료 및 활동을 추가합니다.

강의 소개 글을 표시하며 과목공지, 질의응답 게시판을 관리합니다.

강의 주제별로 자료 및 학습활동을 등록합니다.